## คู่มือการใช้งาน

## โปรแกรม Health Script

- 1. ดาวน์โหลดโปรแกรม Health Script ได้ที่ http://1.179.198.30/insure\_dc/
	- เมนู ดาวน์โหลด

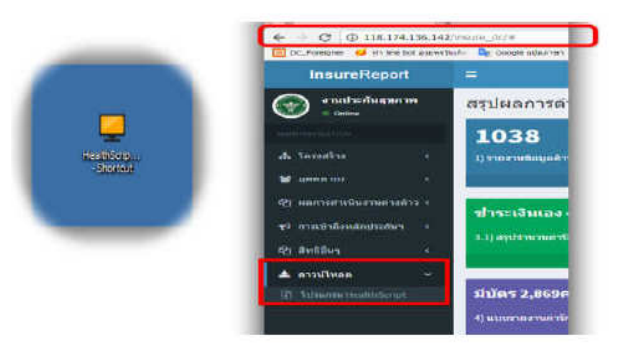

2. ทําการแตก file ไว้ที่ Drive C: หรือ Drive ที่ต้องการ

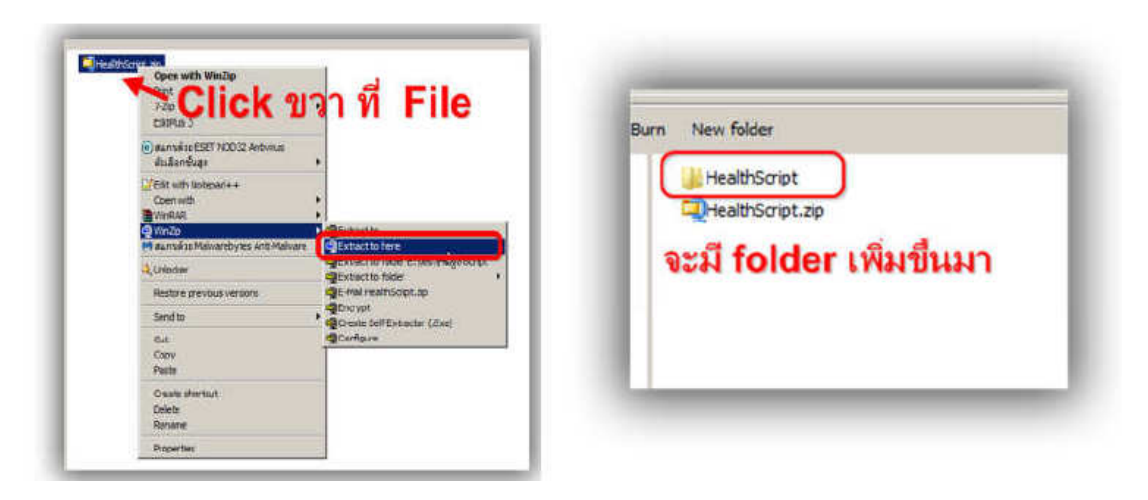

3. ให้ทําการเปิด Folder จะเห็น file ที่ชื่อว่า HealthScript.exe

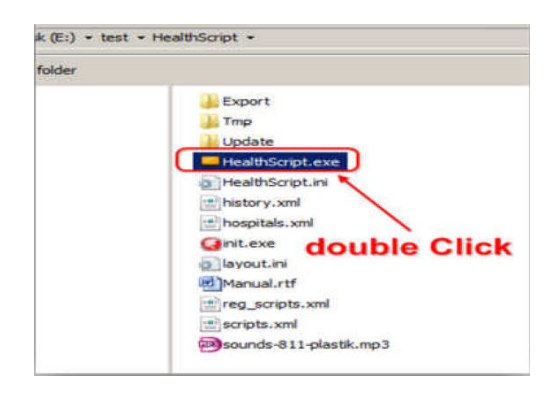

## ี<br>4. เมื่อเปิดขึ้นมาให้ทำการตั้งค่าดังนี้

4.1 ตั้งค่าหน่วยงาน กดที่ Setting ระบุรหัสหน่วยงานของตนเอง

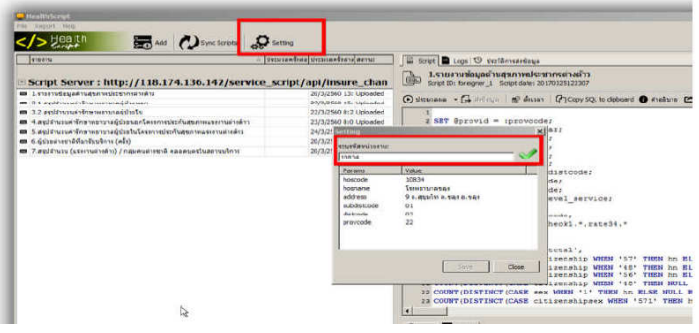

4.2 ตั้งค่าการเชื่อมต่อฐานข้อมูล ทําการ Click ขวา ตรง Script Server

เลือก Health Script properties

- 1. ตั้งค่า IP address ของเครื่อง Server Hosxp\_pcu ตัวอย่าง localhost
- 2. Username : sa
- 3. Password : sa
- 4. Database name ชื่อ ฐานข้อมูล Hosxp\_pcu

ทําการทดสอบ การเชื่อมต่อ โดยการกด Test Connection ถ้าถูกต้อง จะขึ้นว่า Connection Successful!

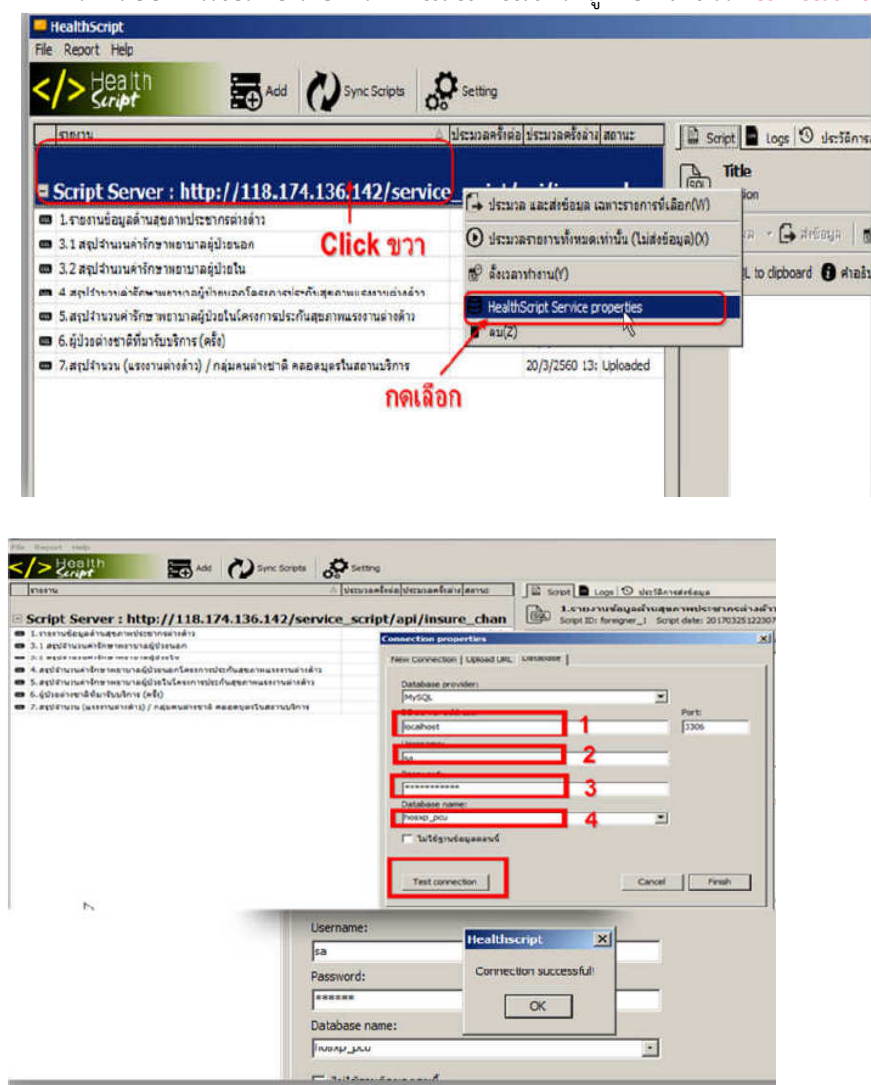

4.3 การตั้งค่าใช้งานให้ทํางานอัตโนมัติเวลาเปิดเครื่อง เมนู -> File เปิดโปรแกรมอัตโนมัติเวลาเปิดเครื่อง

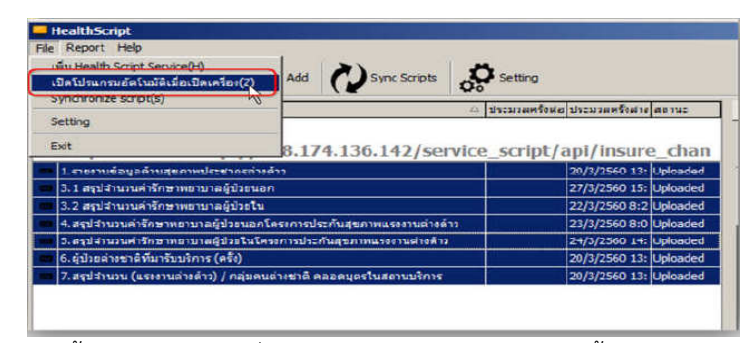

4.4 การตั้งเวลาทํางานให้เครื่องให้ทํางานตามเวลา เช่น 10.00 ตั้งเสร็จ กด Apply

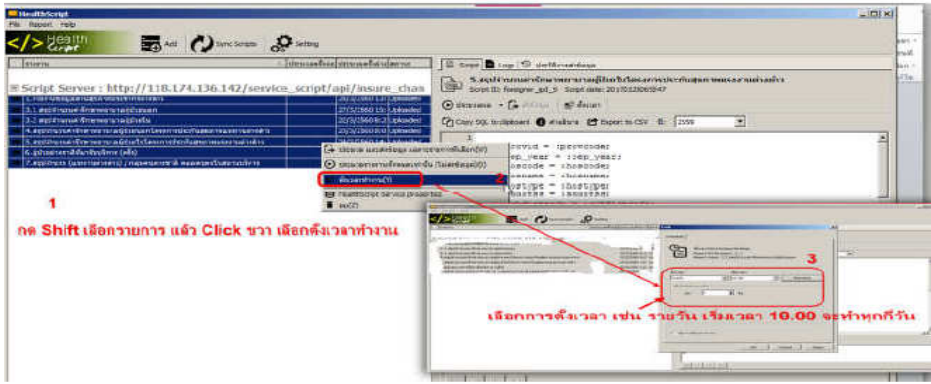

## 4.5 การส่งข้อมูลแบบเลือกเอง

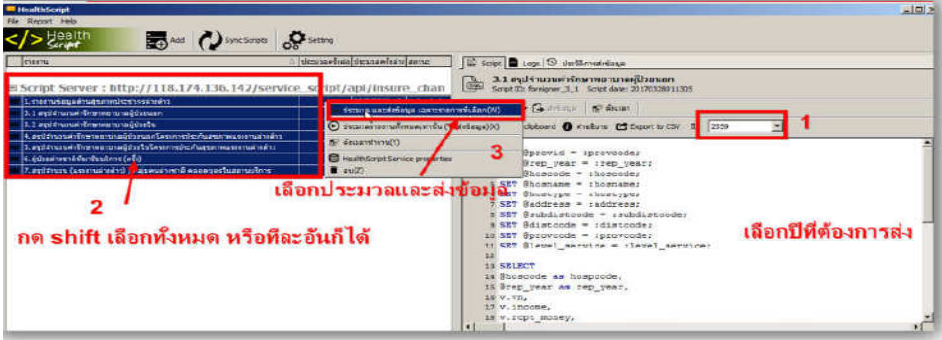

4.6 การตรวจสอบข้อมูลว่าเข้าหรือไม่ โดยการพิมพ์ http://1.179.198.30/uploads\_insure/ กด Status เลือกหน่วยงานของตนเอง จะเห็นข้อมูลรายละเอียดบอกการ Insert Update Delete

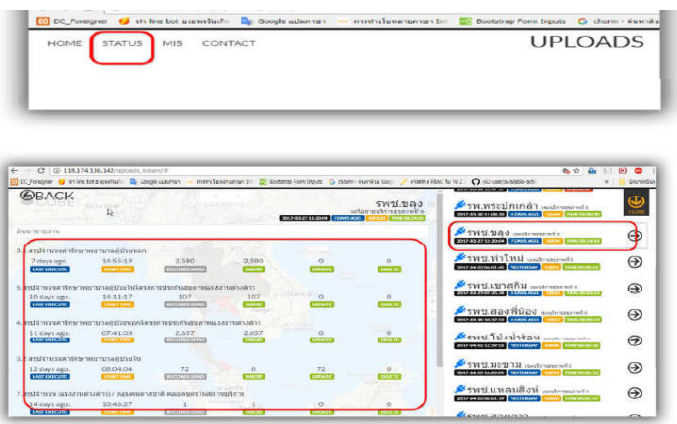